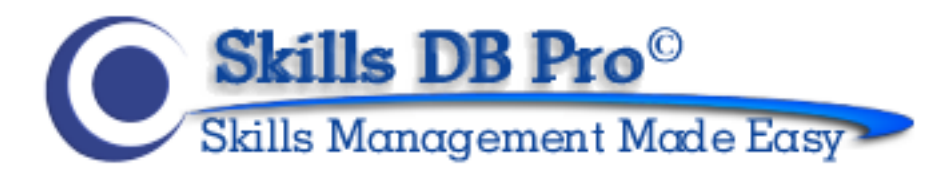

# **GETTING STARTED AS AN EMPLOYEE**

## ORGANIZE, ACHIEVE, AND EXCEED YOUR GOALS

This guide will help you start using Skills DB Pro. You need to be logged in as an employee to follow the steps covered. Please contact your system administrator for your login details if you do not already have them.

# **Contents**

<span id="page-0-0"></span>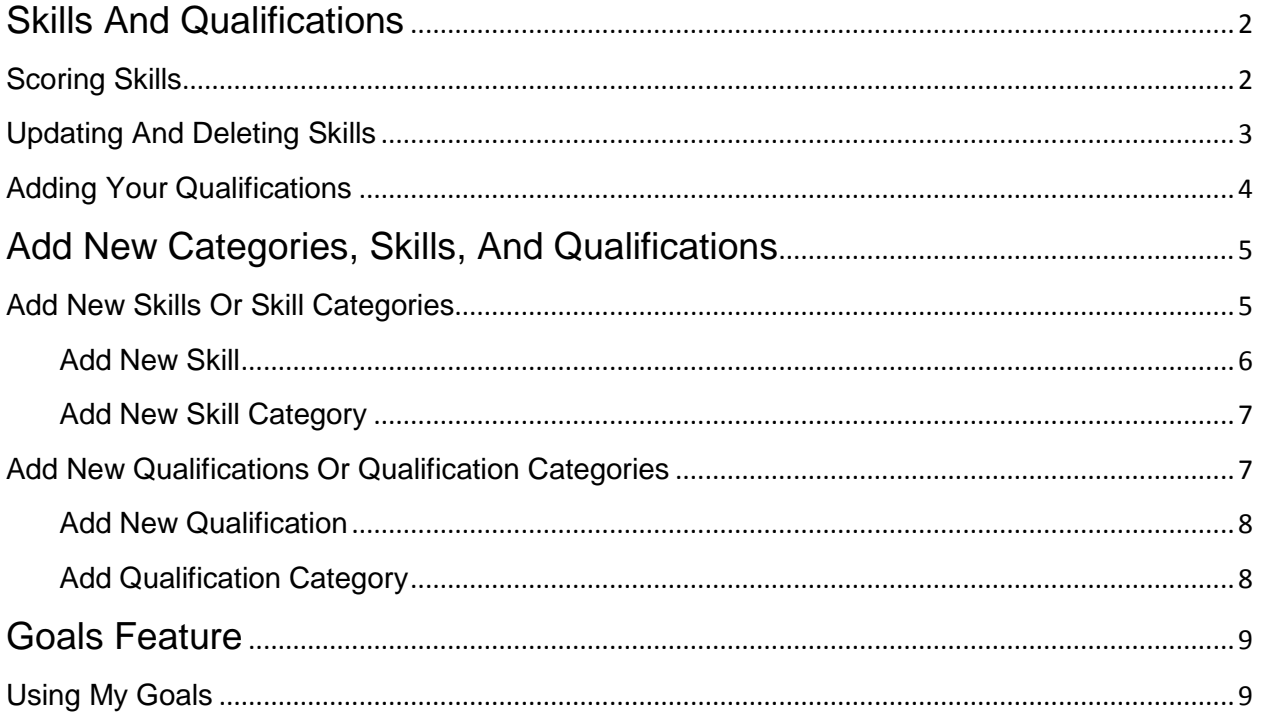

## **SKILLS AND QUALIFICATIONS**

This section will show you how to rate yourself on skills, update skills, and add qualifications.

Qualifications are entries that cannot be rated on a scale but only have a yes or no answer, such as "The employee is Microsoft Certified", or "The employee has a master's degree."

## <span id="page-1-0"></span>**SCORING SKILLS**

To score yourself on a skill, go to **My Skills > Manage Skills.**

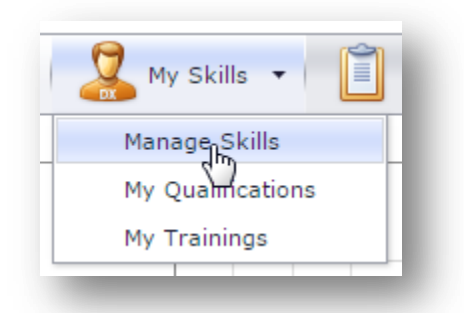

A list of skills you can score yourself on is displayed in the "Add New Skills" section of the page. Find the skill you want to score and click on it.

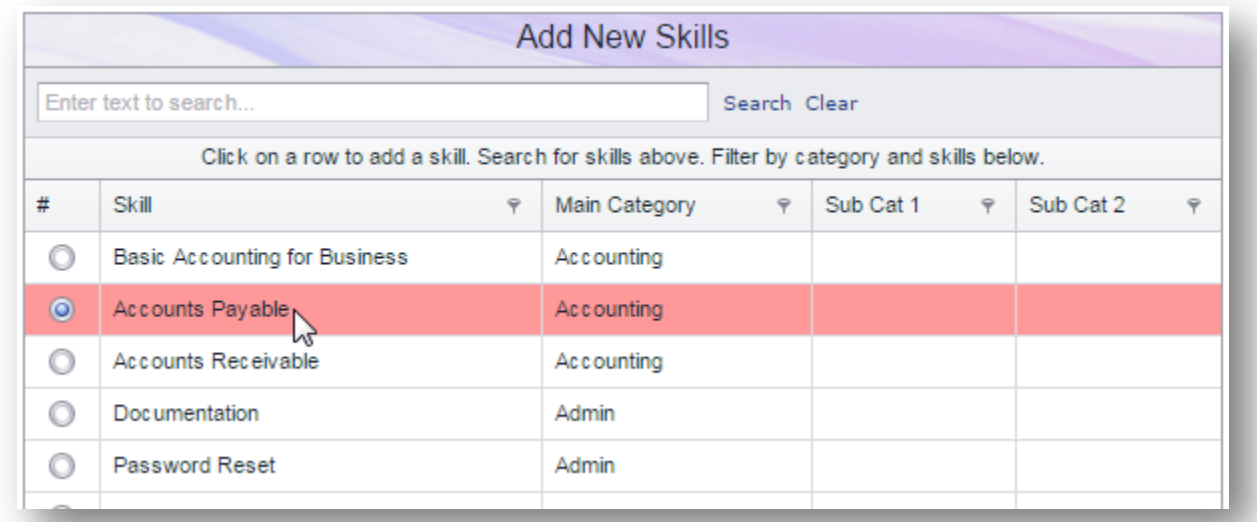

**Note:** You can also filter the list by typing in a keyword in the search area. If you type in *"account" for example, the list will be reduced to accounting skills.*

In the next page, select a score, enter years of experience and notes if necessary, and click **Add Skill.**

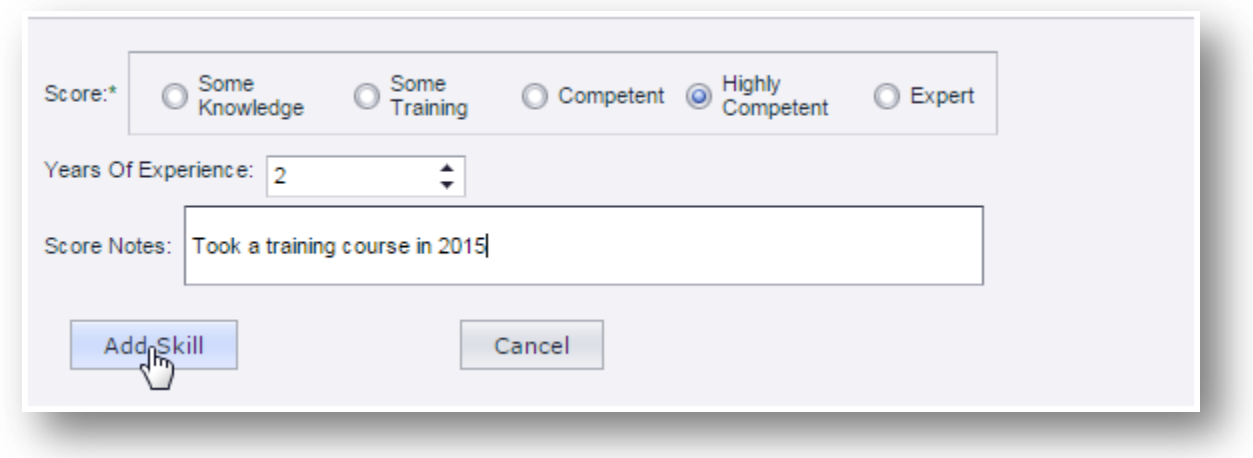

## <span id="page-2-0"></span>**UPDATING AND DELETING SKILLS**

To update or delete a skill, go to **My Skills > Manage Skills.**

The skills you have been scored on are displayed in the "My Skills" section of the page. Scan this list for the skill you want to work with and click **Delete** if you want to remove the skill from your skills list.

If, instead, you want to update the skill, click **Edit** to expand the options for that skill.

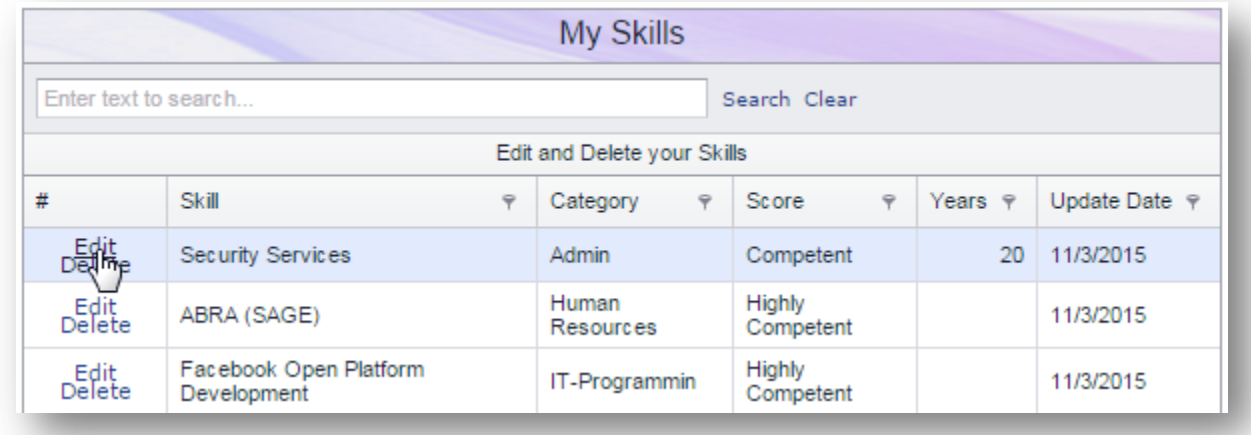

Next, make the necessary changes and click **Update Skills.**

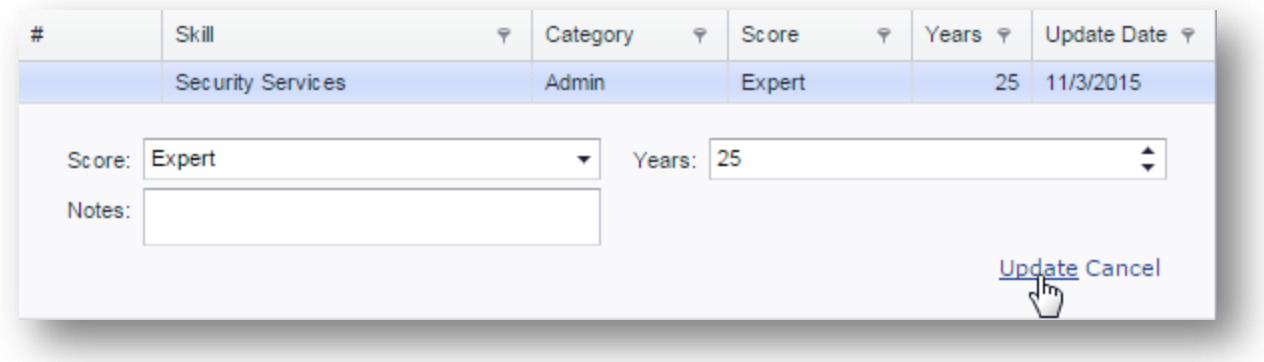

# <span id="page-3-0"></span>**ADDING YOUR QUALIFICATIONS**

As mentioned earlier, entries like certifications and degrees are stored in the system as qualifications. To add a qualification, go to **My Skills > My Qualifications.**

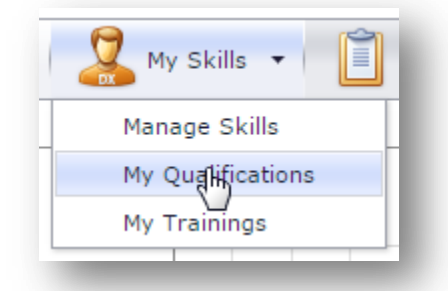

In the "Add/Edit My Qualifications" section of the page, select the qualification you want to add from the dropdown list, leave the score set to true, and select an expiration date if necessary (click on the calendar to use the date picker.)

If the certificate is associated to the company, tick the "Assoc. to Company" checkbox. Next, enter years of experience and certificate identifier if necessary and click **Add My Attribute.**

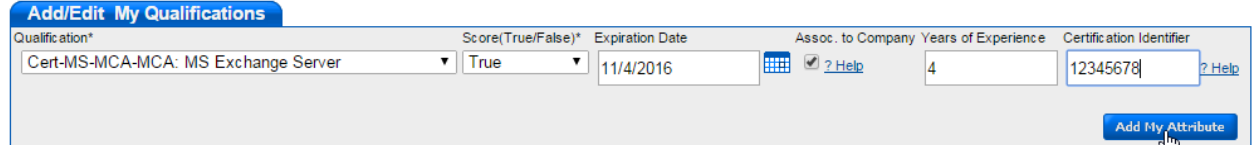

**Note:** Click the help link under "Assoc. to Company" section to find out more about associating certificates to companies.

# **ADD NEW CATEGORIES, SKILLS, AND QUALIFICATIONS**

<span id="page-4-0"></span>Sometimes, you may want to score yourself on a skill or add a qualification but find that the skill or qualification does not exist in the system. If your administrator allows it, you can create new categories, skills, and qualifications, and then proceed to score yourself.

## <span id="page-4-1"></span>**ADD NEW SKILLS OR SKILL CATEGORIES**

To create a new skill or skill category, go to **My Skills > Manage Skills.**

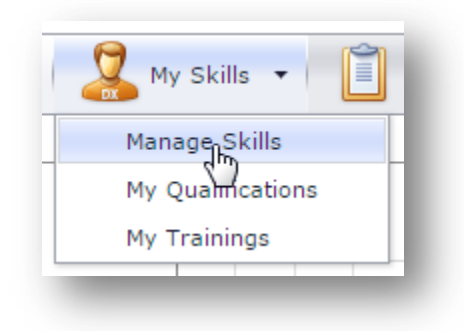

If your admin has not disabled the option to allow employees to create skills, the "Add Skills to Skills List" link will be visible on the top left of the page. Click on this link.

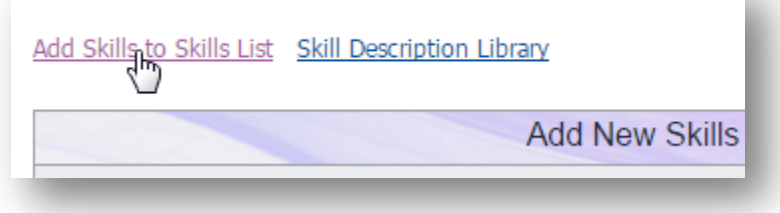

The link opens a page where you can add new skills, or click another link to switch to a page where you can add new skill categories (see picture below.)

**Note:** A skill or qualification category groups a set of related skills or qualifications together. For example, **Language** is the category for skills such as **English** or **Spanish.**

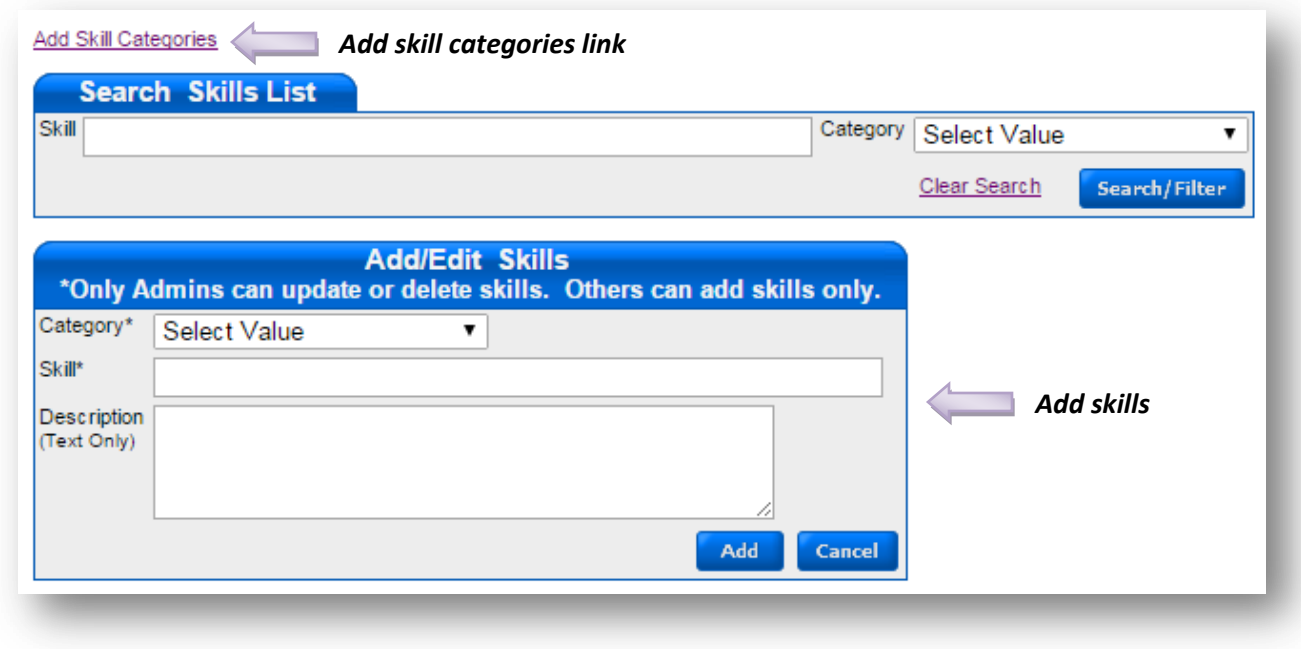

<span id="page-5-0"></span>From this page, you can either add new skills or add new skill categories.

#### **ADD NEW SKILL**

Using the "Add/Edit Skills" section, select the category (read the "add new skill category" section below if you cannot find the appropriate category), type in the skill, add description (if necessary), and click **Add** to create skill**.**

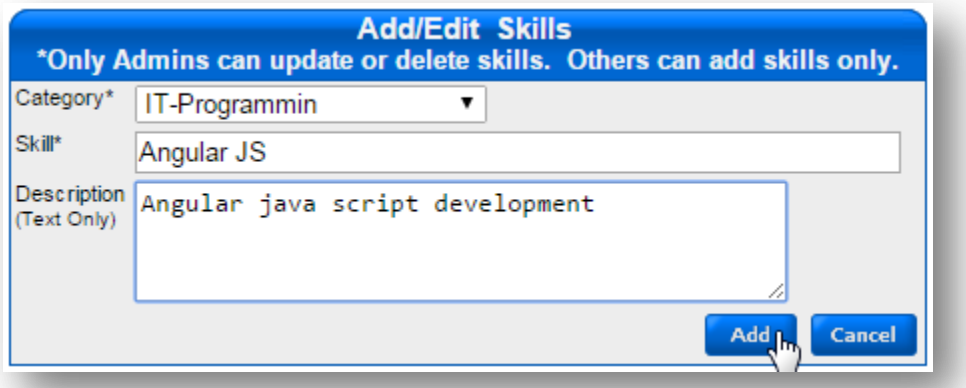

**Note:** Please only add new skills or qualifications if they are not already in the system. Scan through the "Skills" section of the page for the skill first, and only go on to add it if it's not on the list.

#### **ADD NEW SKILL CATEGORY**

<span id="page-6-0"></span>Click the **Add Skills Category** link as can be seen 2 pictures above. Type in the category, and other sub-categories as needed, and click **Add.**

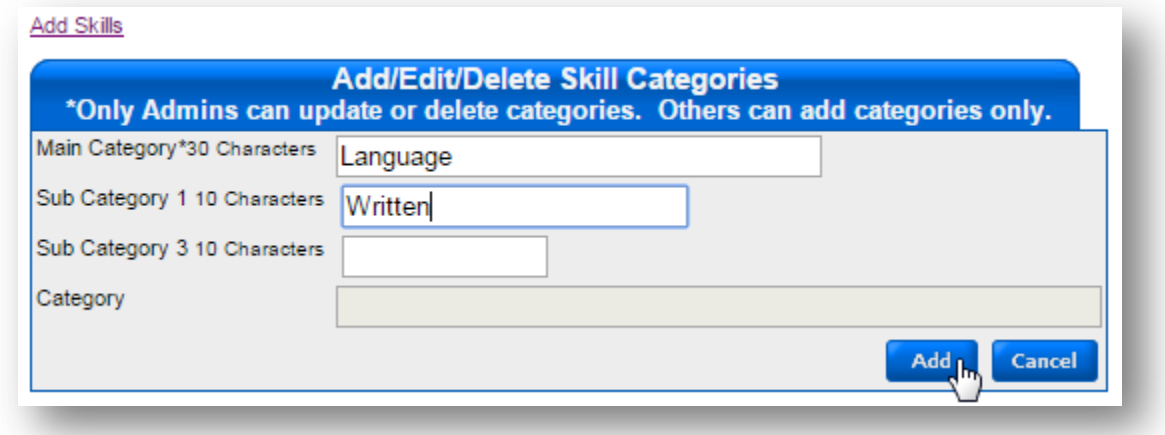

## <span id="page-6-1"></span>**ADD NEW QUALIFICATIONS OR QUALIFICATION CATEGORIES**

To create a new qualification or qualification category, go to **My Skills > My Qualifications.** 

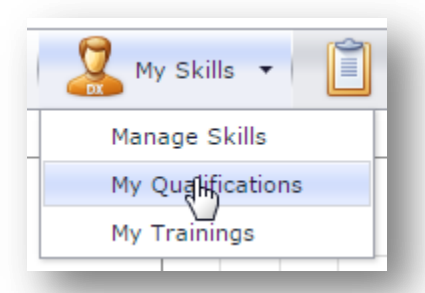

If your admin has not disabled the option to allow employees create skills, the **Add Qualifications to List** link will be visible in the "Search My Qualifications & Attributes" section of the page. Click on this link.

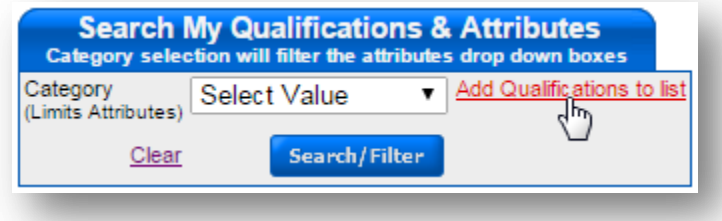

The link opens a page where you can add qualifications, or click another link to switch to a page where you can create qualification categories (see picture below.)

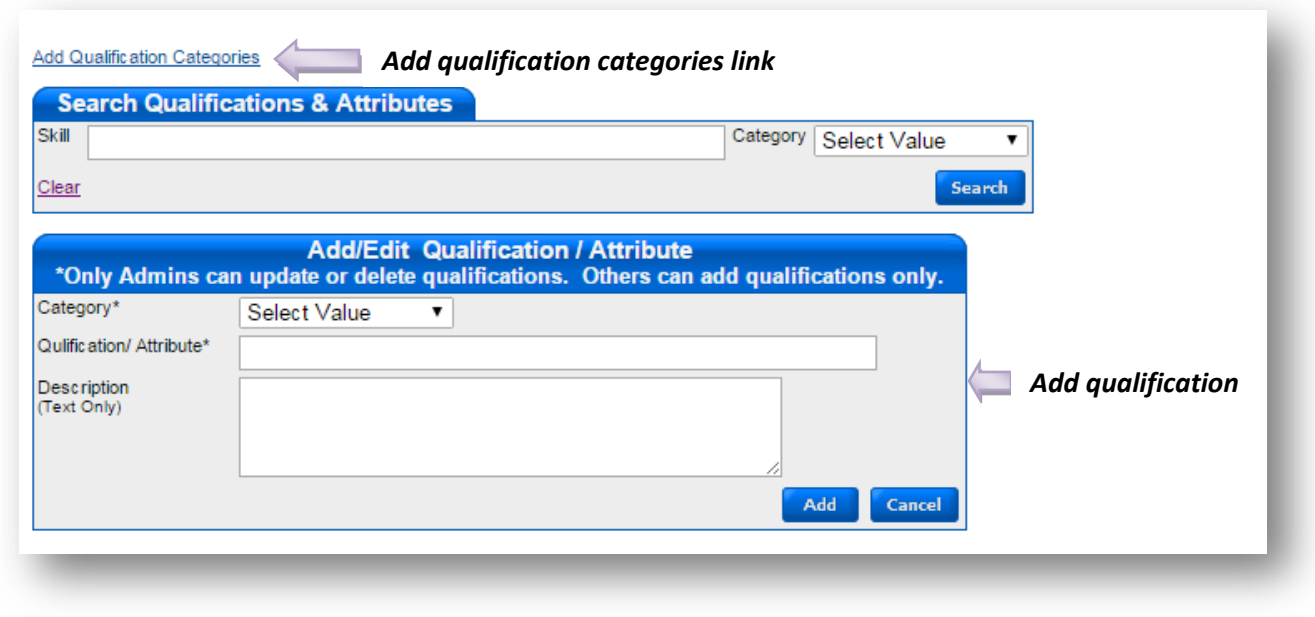

#### <span id="page-7-0"></span>**ADD NEW QUALIFICATION**

In the "Add/Edit Qualification/Attribute" section of the page, select the category (read the "add qualification category" section below if you cannot find the appropriate category), type in the qualification, add description (if necessary), and click **Add** to create qualification**.**

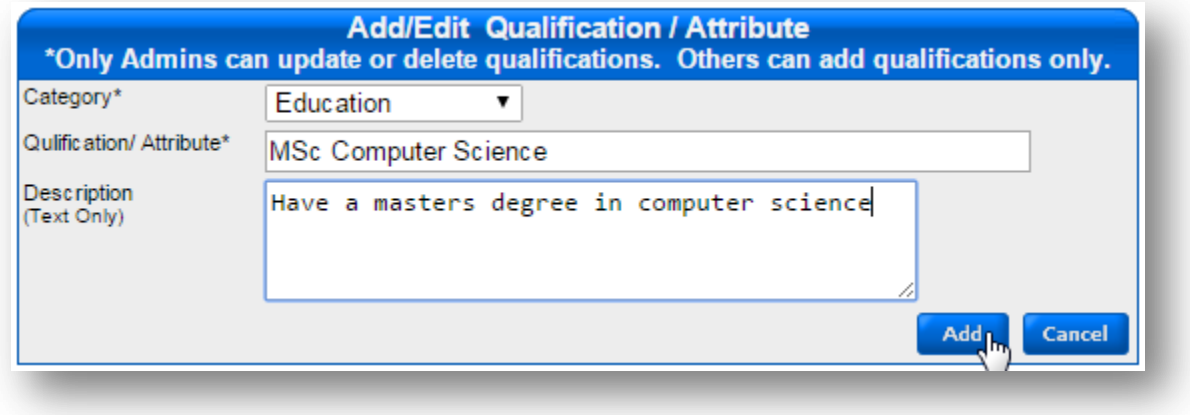

## <span id="page-7-1"></span>**ADD QUALIFICATION CATEGORY**

Click the **Add Qualification Categories** link as can be seen 2 pictures above. Type in the category, and other sub-categories as needed, and click **Add.**

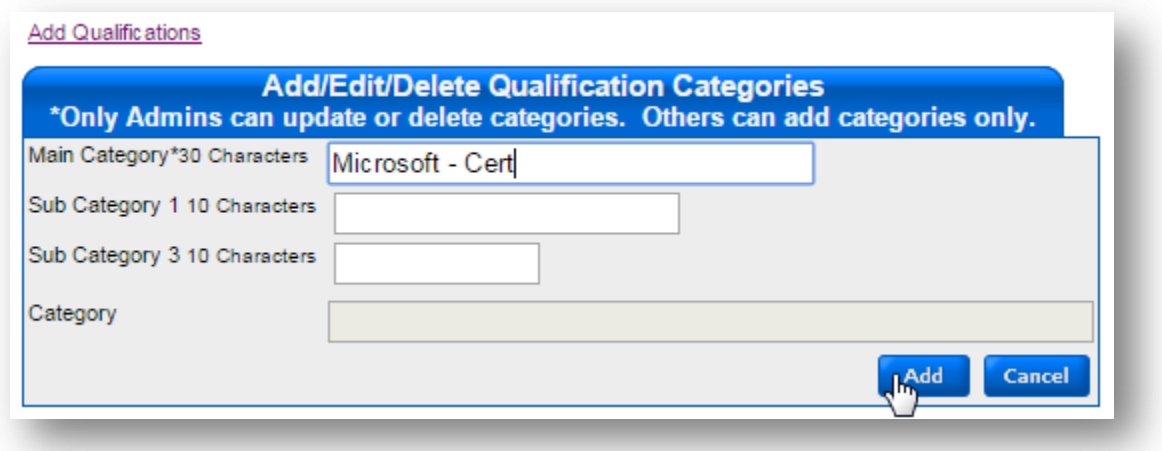

# <span id="page-8-0"></span>**GOALS FEATURE**

The **My Goals** feature helps you compare your current skills with the skills required for different job positions. If you desire to work towards a different position, you can easily identify the skills you lack that are needed for that position and work to acquire them.

## <span id="page-8-1"></span>**USING MY GOALS**

To use this feature, go to **My Skills > My Goals.**

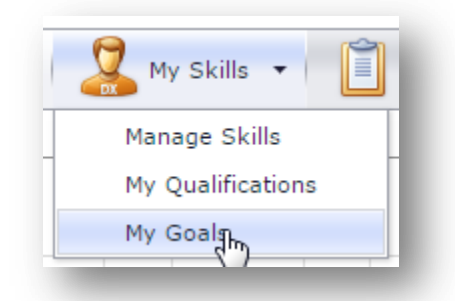

*Note: This option will only appear in your menu if your company opted for this feature.*

In the "Compare My Scores to Job Title Goals" section of the page, select the job title you want to compare from the dropdown menu, and click **Compare.**

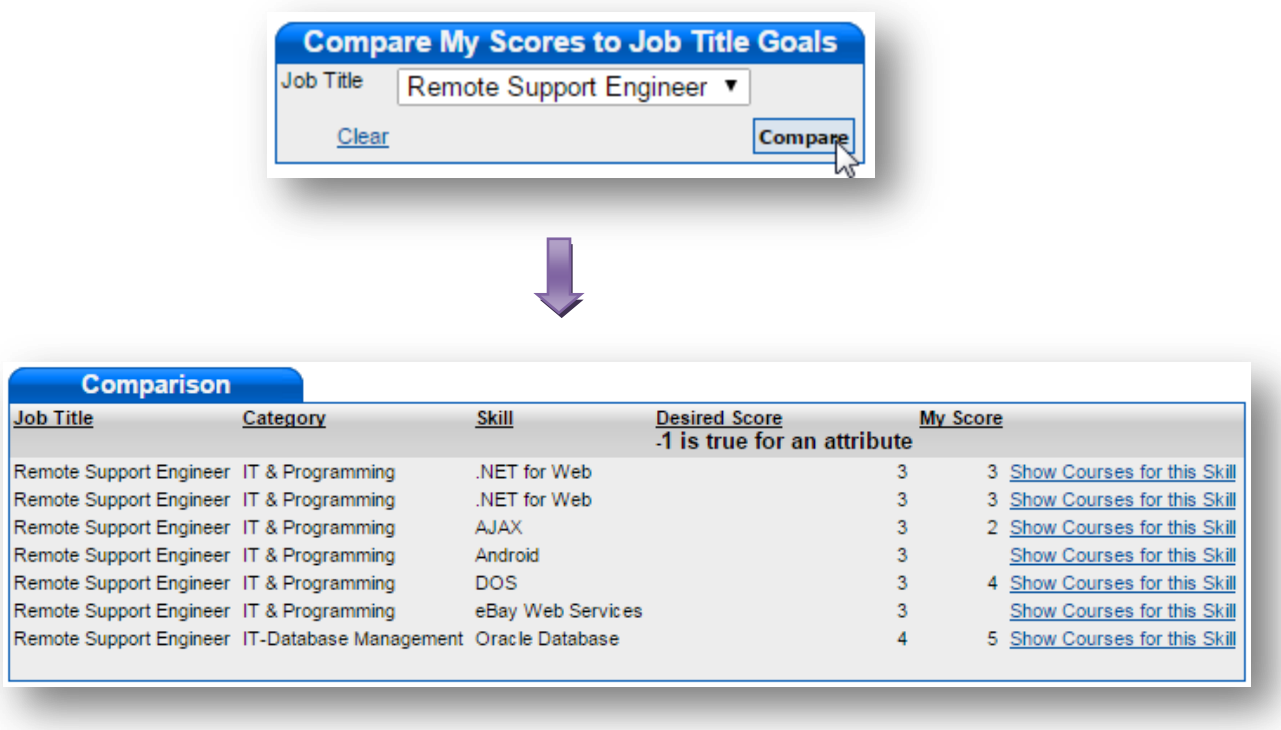

The report page (shown above) presents a comparison of your current skills with what is needed for the position. The "My Score" column is left empty if you have not been scored on a particular skill.

From the picture above, you can easily see that the sample employee needs to learn two new skills – Android and eBay Web Services –, and improve one skill – AJAX – in order to be eligible for promotion to the "Remote support engineer" position.